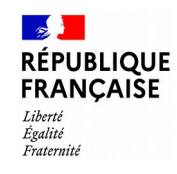

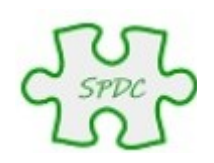

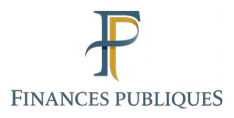

# Pas-à-pas Rechercher un lot sur parcelle composante

© Bureau GF-3A

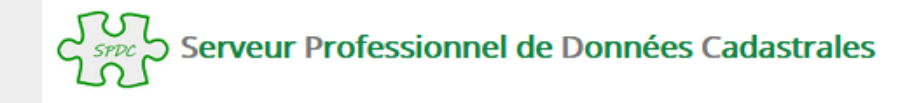

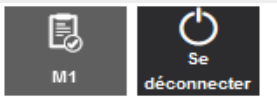

**Accueil** 

#### **COMMENT FAIRE POUR...**

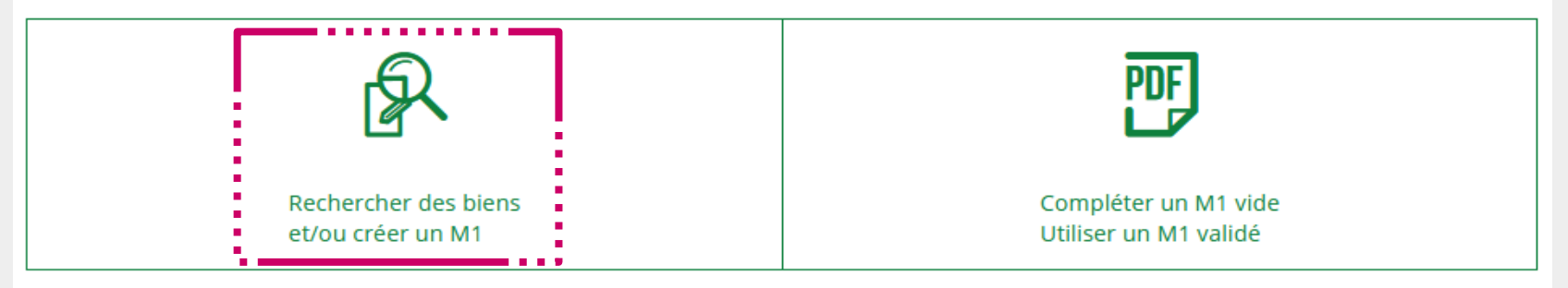

## **QUESTIONS DU MOMENT**

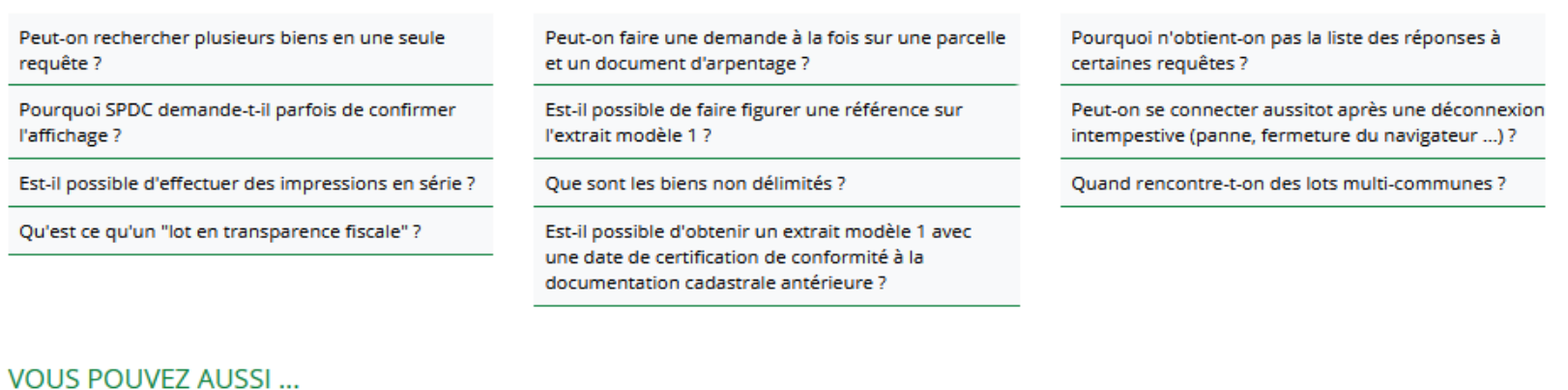

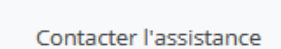

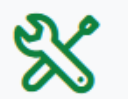

Consulter l'aide en ligne

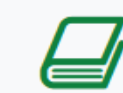

Consulter le glossaire

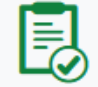

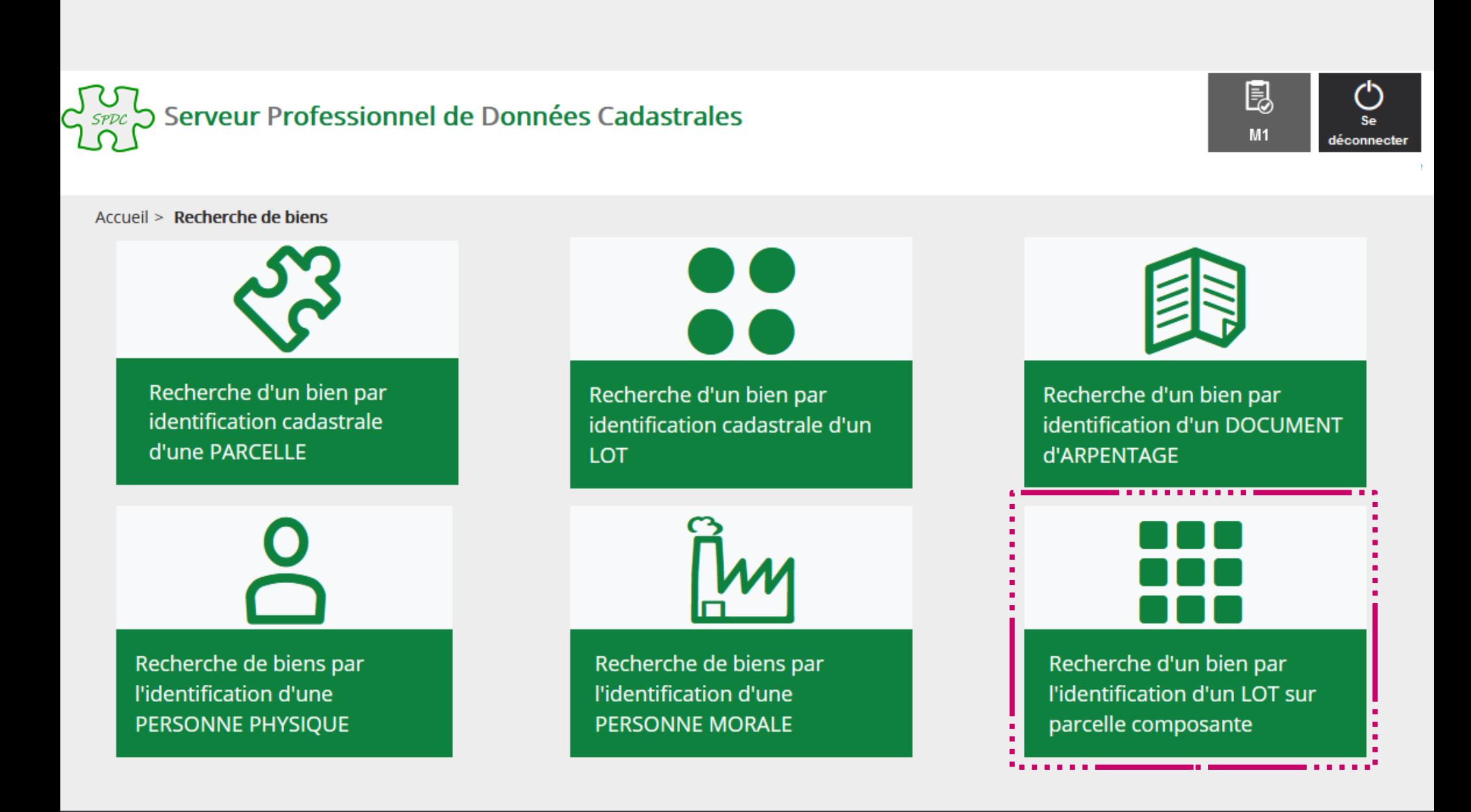

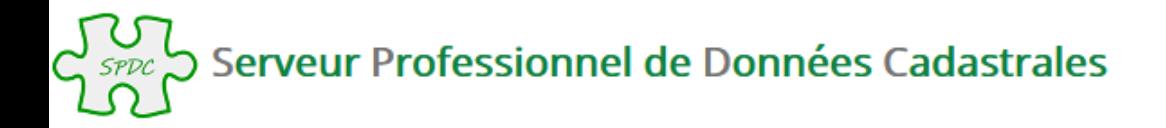

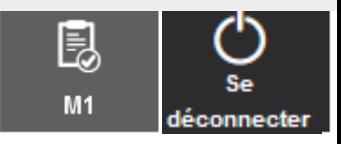

## nn Recherche d'un bien par l'identification cadastrale d'un LOT sur parcelle composante

Le choix d'un département et d'une commune (par son libellé ou son code) est obligatoire. Pour les communes fusionnées, la saisie du préfixe est conseillée, afin de faciliter la recherche.

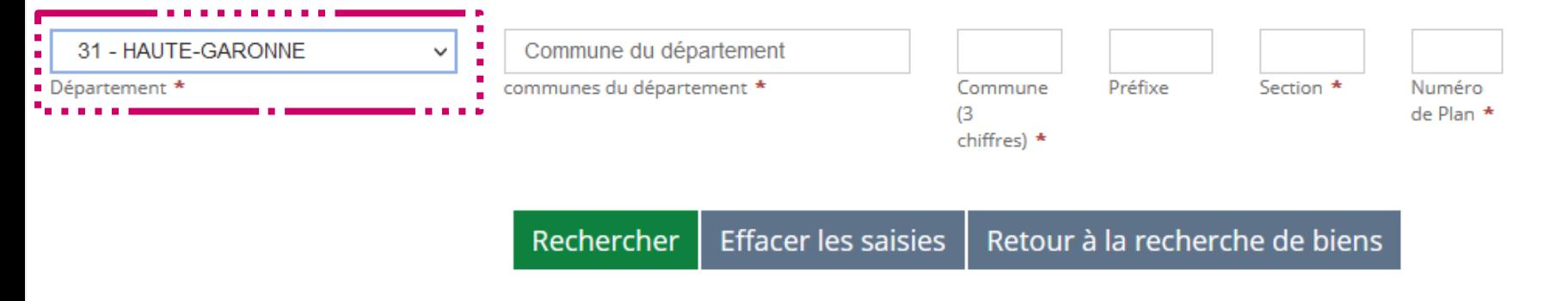

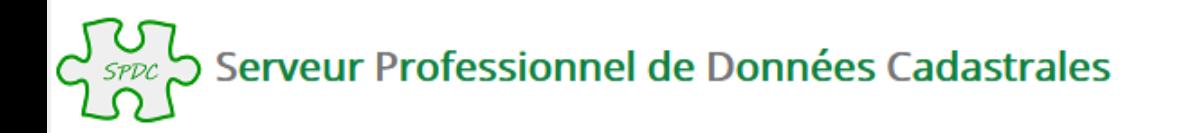

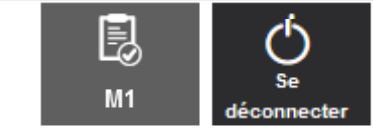

# 888 Recherche d'un bien par l'identification cadastrale d'un LOT sur parcelle composante

Le choix d'un département et d'une commune (par son libellé ou son code) est obligatoire. Pour les communes fusionnées, la saisie du préfixe est conseillée, afin de faciliter la recherche.

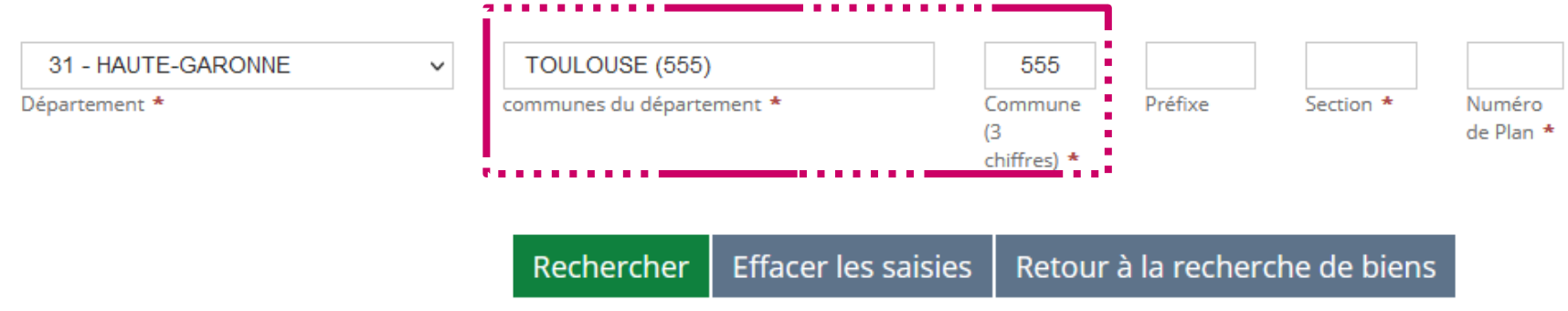

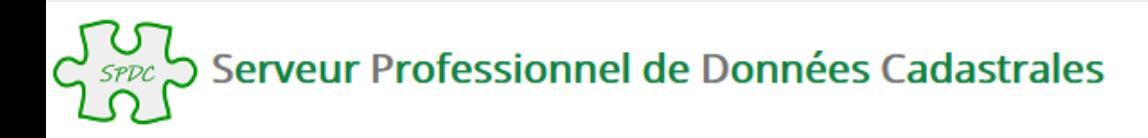

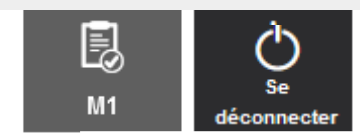

# 88 C Recherche d'un bien par l'identification cadastrale d'un LOT sur parcelle composante

Le choix d'un département et d'une commune (par son libellé ou son code) est obligatoire. Pour les communes fusionnées, la saisie du préfixe est conseillée, afin de faciliter la recherche.

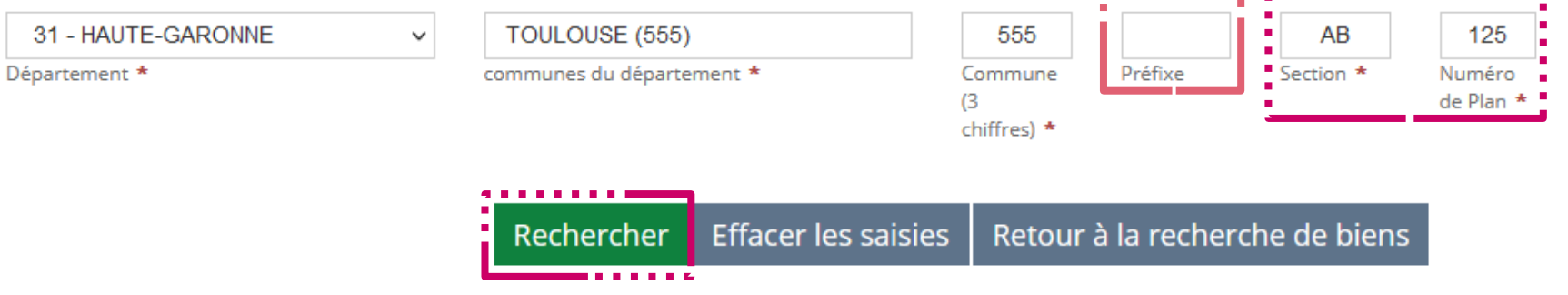

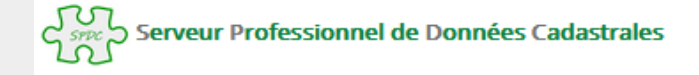

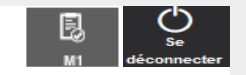

## **111**<br>111 Résultat de la recherche d'un bien par l'identification cadastrale d'un LOT sur parcelle composante

Votre recherche dans le département HAUTE-GARONNE et la commune TOULOUSE, pour le lot AB 0125

Pour consulter la liste des titulaires de droit pour chaque bien, cliquer sur le bouton es

Pour intégrer un bien dans le Modèle 1, sélectionner le bien souhaité ci dessous.

Afficher 10 v éléments

Liste des biens : lot(s)

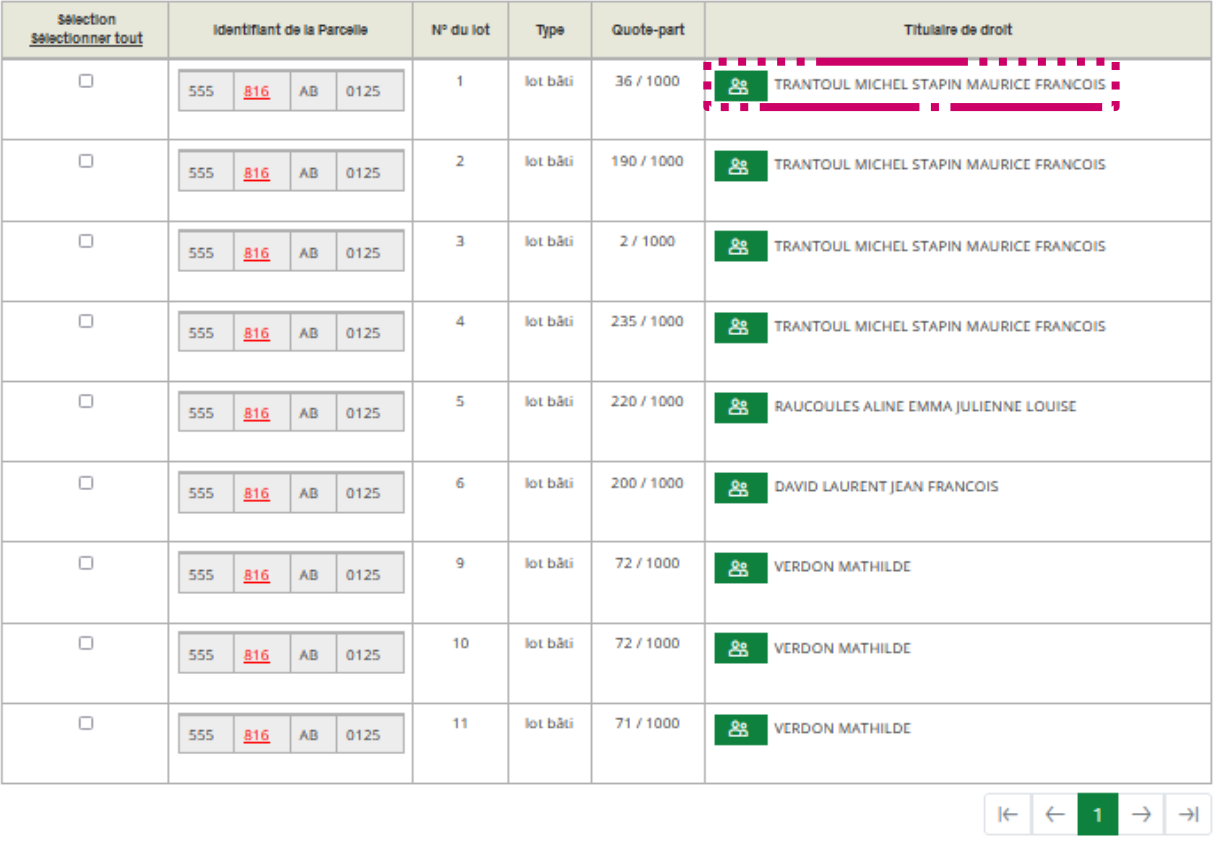

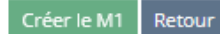

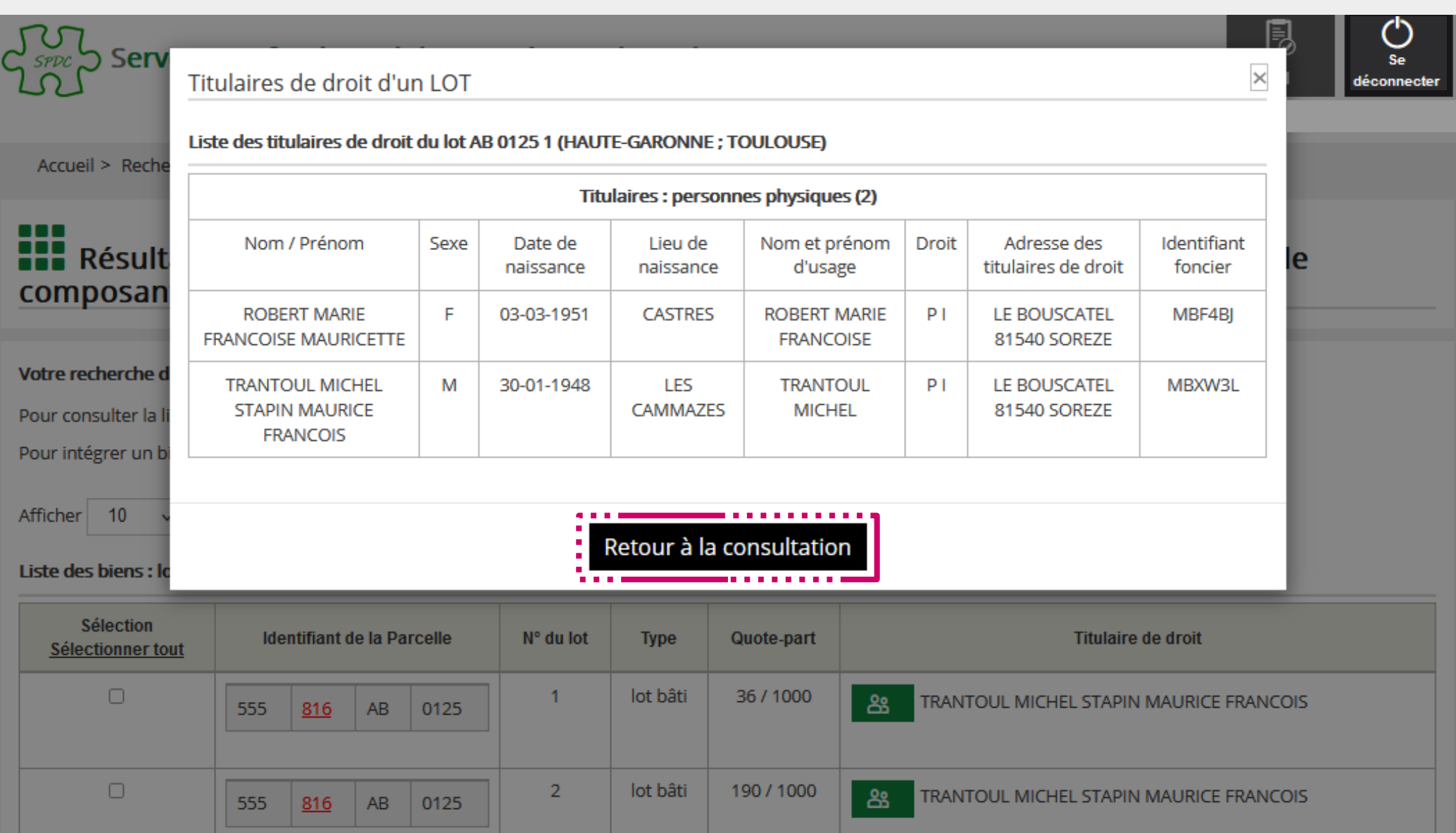

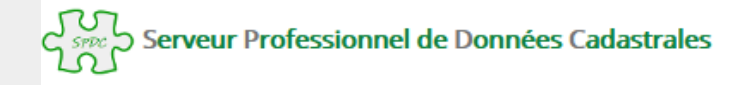

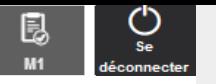

# ses Résultat de la recherche d'un bien par l'identification cadastrale d'un LOT sur parcelle composante

#### Votre recherche dans le département HAUTE-GARONNE et la commune TOULOUSE, pour le lot AB 0125

Pour consulter la liste des titulaires de droit pour chaque bien, cliquer sur le bouton es

Pour intégrer un bien dans le Modèle 1, sélectionner le bien souhaité ci dessous.

Afficher 10 v éléments

#### Liste des biens : lot(s)

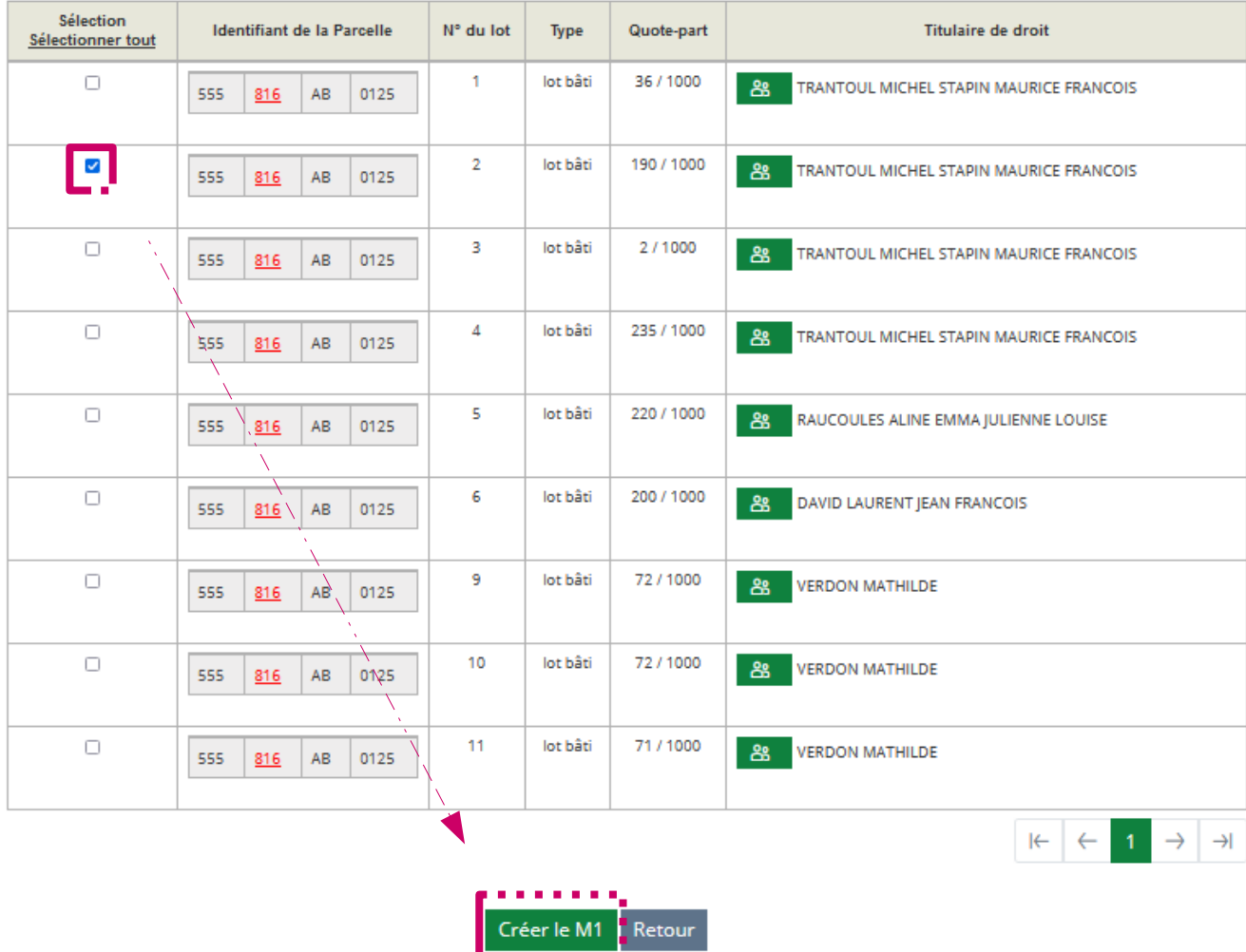

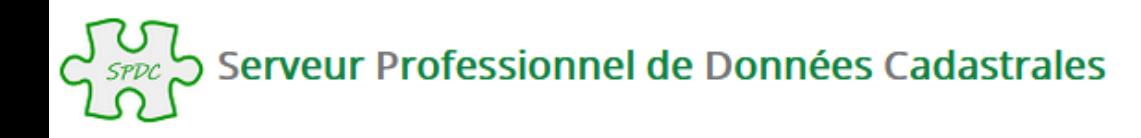

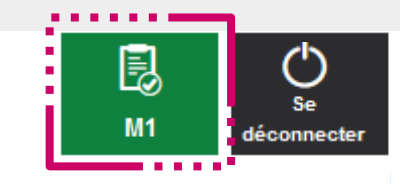

## 88 O :: Recherche d'un bien par l'identification cadastrale d'un LOT sur parcelle composante

Le lot a été ajouté à votre modèle M1. Information : retrouvez à tout moment l'ensemble des biens sélectionnés grâce au bouton d'accès direct au M1 en haut de votre écran

Le choix d'un département et d'une commune (par son libellé ou son code) est obligatoire. Pour les communes fusionnées, la saisie du préfixe est conseillée, afin de faciliter la recherche.

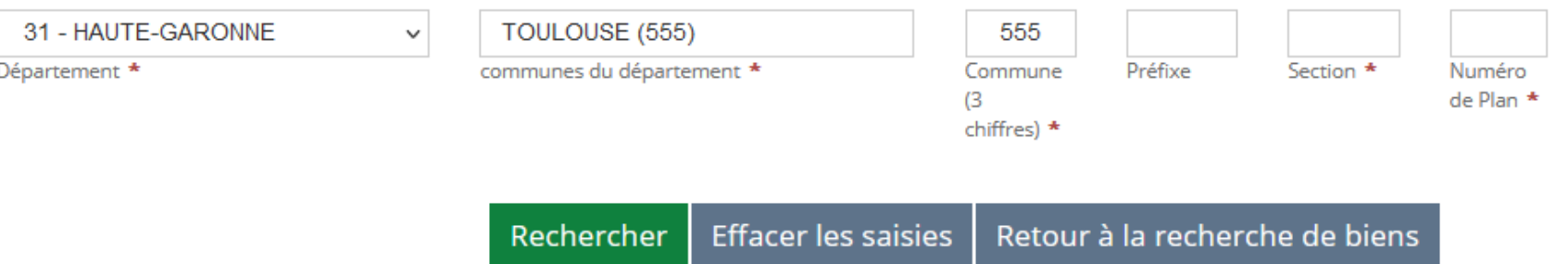

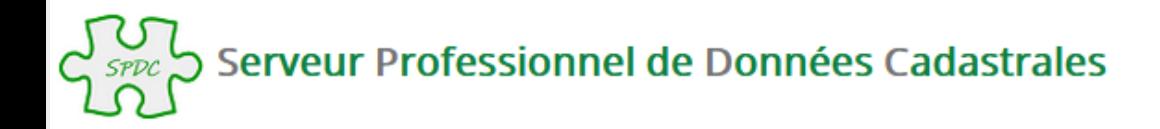

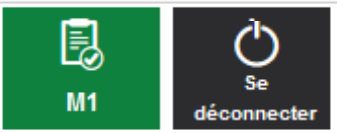

Accueil > Visualisation du modele 1 en cours

# **B** Visualisation du Modèle 1 en cours

### Vos références de dossier

Numéro de dossier : **Bloc Note:** 

 $\vee$  éléments Afficher  $10$ 

## Liste des LOTS (1)

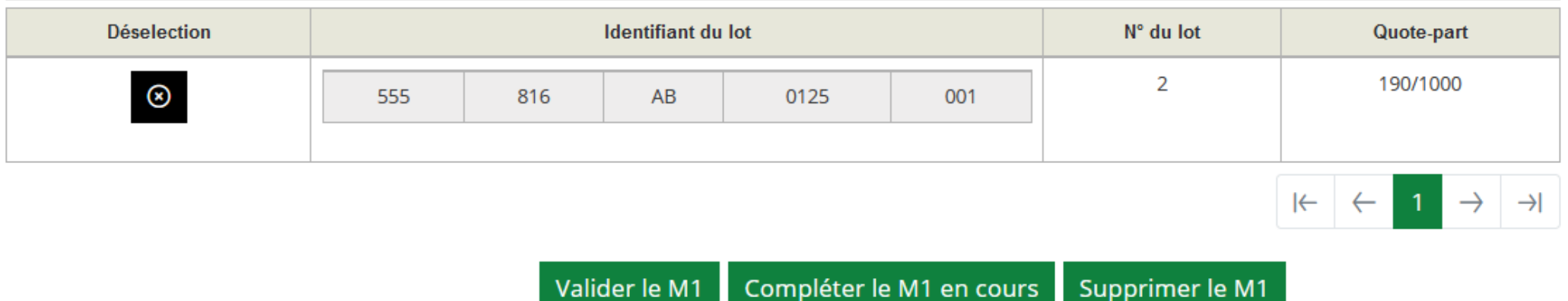

Si vous souhaitez personnaliser le Modèle 1, en saisissant un numéro de dossier et des informations

complémentaires, vous pouvez le faire en cliquant sur le bouton ci après.

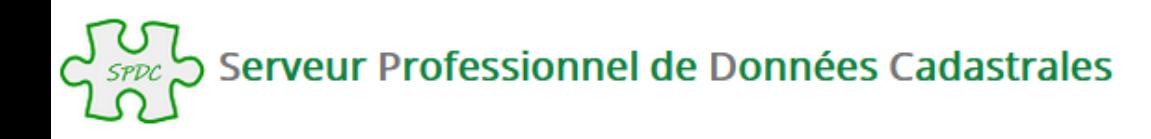

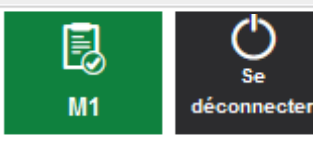

Accueil > Bloc-note du Modèle 1 en cours

# **ID** Bloc-note du Modèle 1 en cours

Afin de personnaliser le Modèle 1, vous pouvez compléter les zones ci dessous :

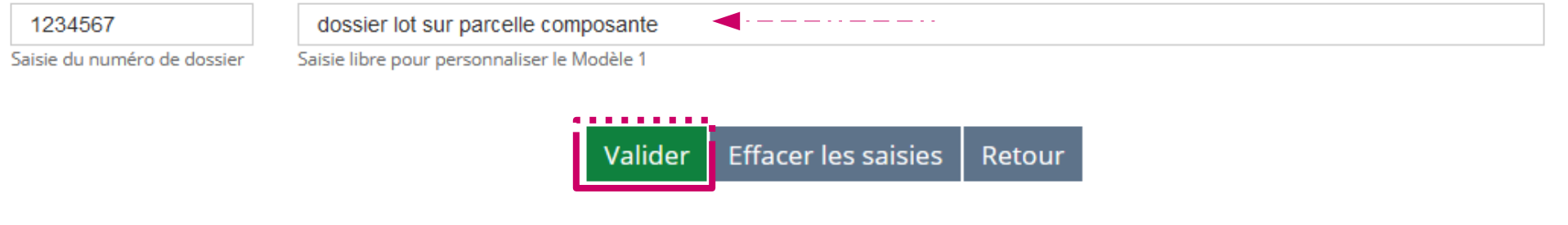

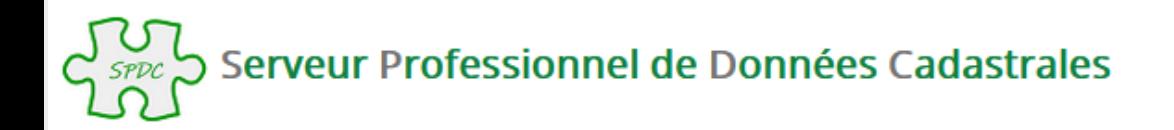

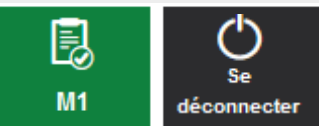

Accueil > Visualisation du modele 1 en cours

# **i** visualisation du Modèle 1 en cours

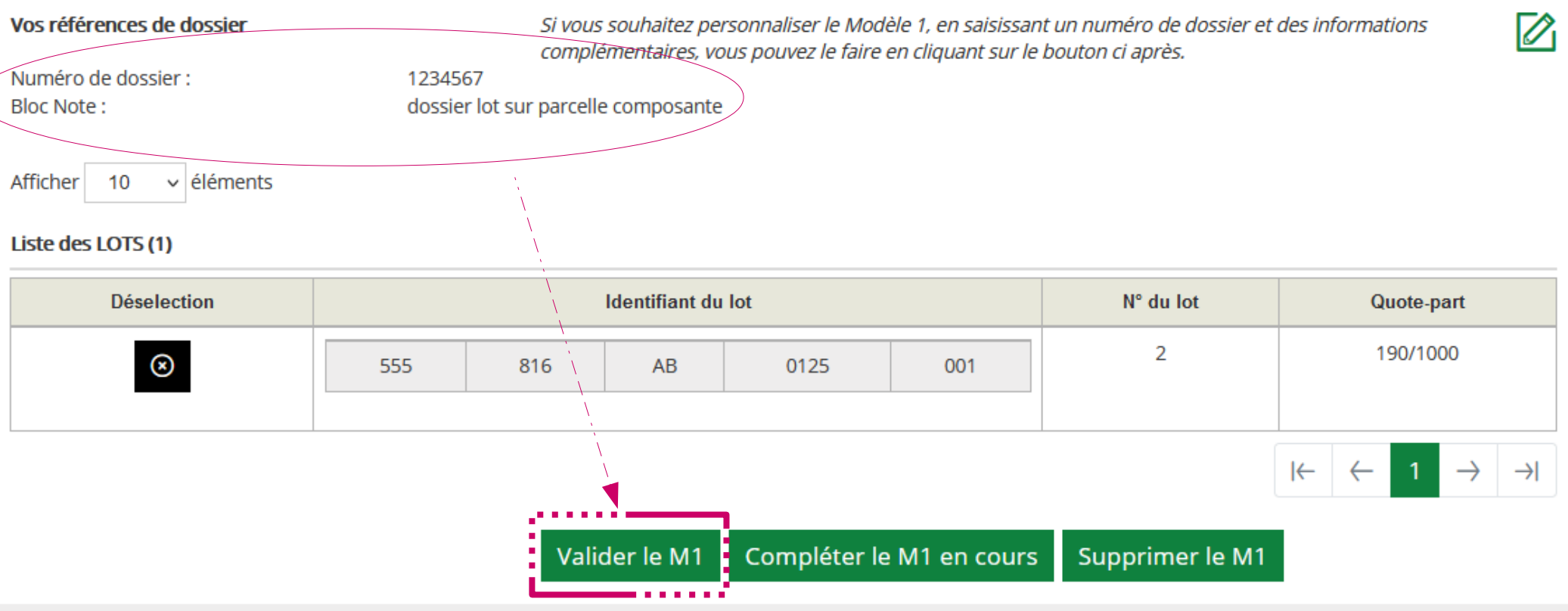

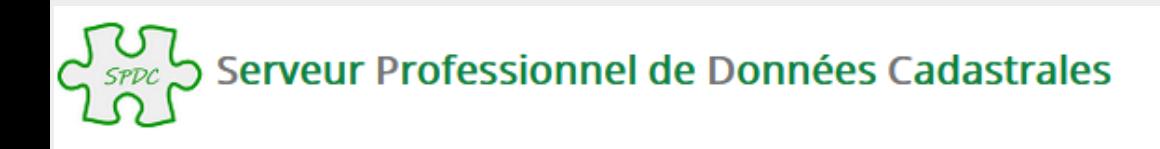

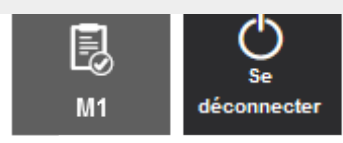

Accueil > Validation du Modèle 1

# Validation réussie du Modèle 1

Validation du Modèle 1 : votre Modèle 1 a été validé avec succès. Son numéro est le : SF2200330765

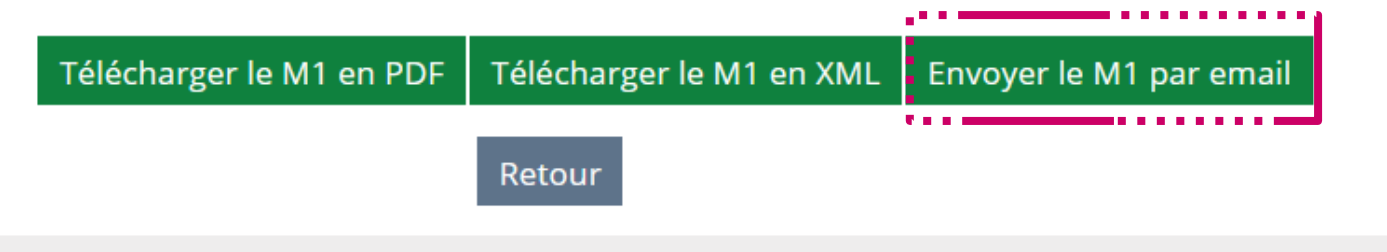

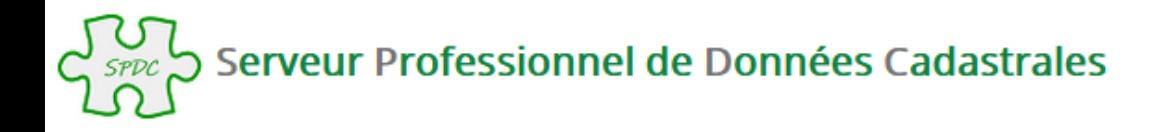

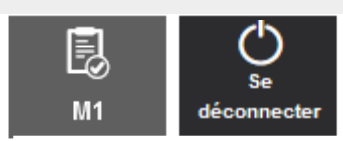

Accueil > Envoi du Modèle 1 par email

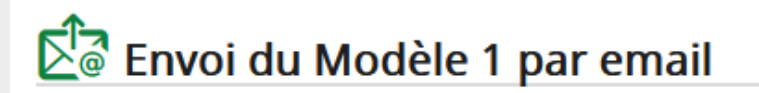

Le modèle 1 va être envoyé à l'adresse ci-dessous.

Si vous souhaitez qu'il soit envoyé à une autre adresse email, merci de saisir cette dernière dans le champ ci-dessous :

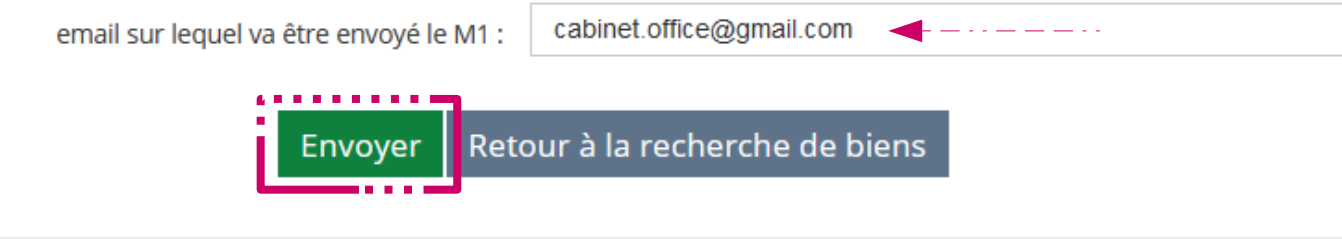

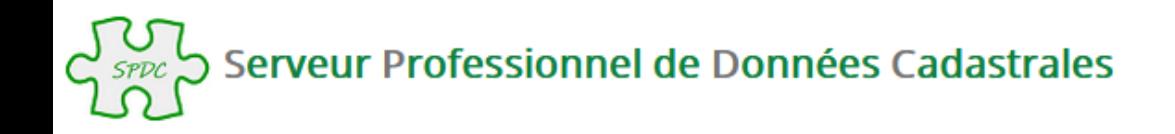

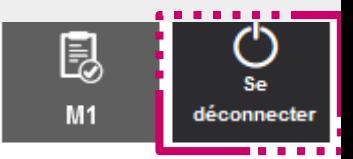

Accueil > Envoi du Modèle 1 par email

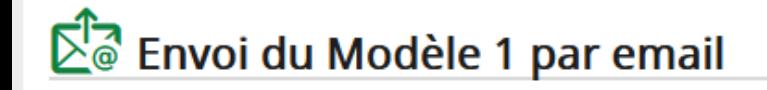

Votre M1 a été envoyé

Retour à la recherche de biens

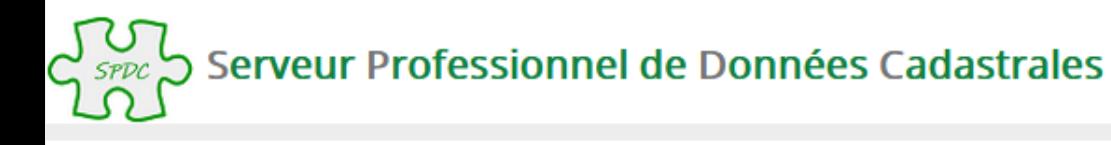

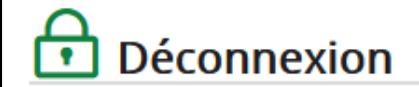

Vous êtes maintenant déconnecté

© Direction générale des Finances publiques - Mentions légales

# **ATTENTION** :

La déconnexion du SPDC n'est effective qu'après fermeture du navigateur également, afin de permettre la connexion sur une nouvelle session.